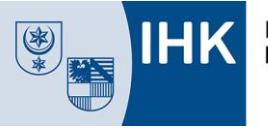

# **Prüfungsanmeldung im IHK-Bildungsportal #BBO - Anleitung Auszubildende -**

Mit dieser Anleitung erläutern wir die wichtigsten Schritte zur Prüfungsanmeldung über das IHK-Bildungsportal #BerufsBildungOnline (#BBO) für Auszubildende. Alle Informationen gelten gleichermaßen für Umschulungsverhältnisse.

Zu gegebener Zeit wird Sie die IHK auffordern, sich zur Zwischen- oder Abschlussprüfung bzw. zu Teilen der gestreckten Abschlussprüfung anzumelden. Für das Portal registrierte Auszubildende werden per E-Mail zur Prüfungsanmeldung aufgefordert. Nicht im Portal registrierte Auszubildende erhalten per Post eine Aufforderung sowie die Zugangsdaten.

Hinweis: Bitte beachten Sie immer den Anmeldeschluss. Innerhalb der angegebenen Frist muss Ihre Anmeldung auch noch durch Ihren Ausbildungsbetrieb geprüft werden. Nach Anmeldeschluss ist eine Prüfungsanmeldung Online nur in Absprache mit der IHK möglich.

# **1. Meine Ausbildung**

Nach dem Login im IHK-Bildungsportal #BBO finden Sie die Möglichkeit zur Anmeldung in der Kachel "Meine Ausbildung", vgl. Bild 1.

Dort klicken Sie bitte auf "zur Anmeldung" in der Zeile für die anzumeldende Prüfung, alternativ auf "Alle Details".

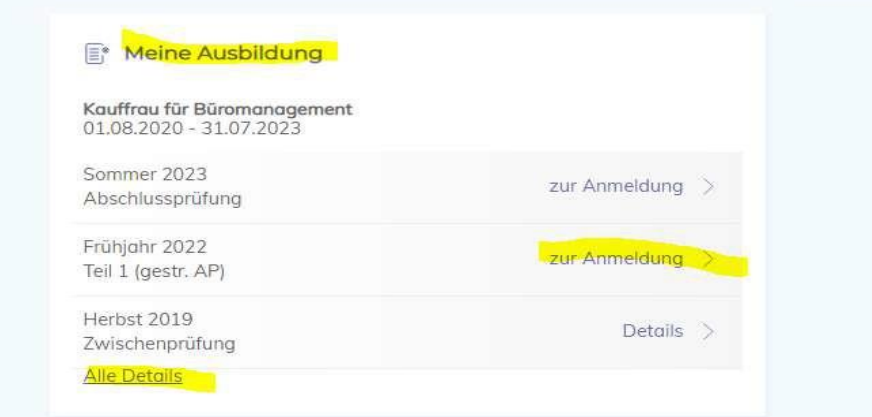

Bild 1 Kachel "Meine Ausbildung"

# **2. Prüfungsdetails**

Es öffnet sich eine Übersichtsseite, in der Sie die wichtigsten Daten zu Ihrer Ausbildung sehen, vgl. Bild 2. Hier können Sie sich zur Prüfung anmelden, die Ergebnisse der schriftlichen Abschlussprüfungen einsehen und künftig auch weitere Informationen wie die Prüfungstermine finden.

Sollten der IHK Halle-Dessau mehrere Ausbildungsverträge von Ihnen vorliegen (z. B. durch Wechsel des Ausbildungsberufs oder des Ausbildungsbetriebes), so prüfen Sie bitte, ob die aktuellen Ausbildungsvertragsdaten angezeigt werden oder wechseln Sie über das Dropdown-Menü zum korrekten Ausbildungsvertrag. Wählen Sie dann erneut die anzumeldende Prüfung.

Um die Online-Prüfungsanmeldung zu starten, klicken Sie bitte auf "Zur Anmeldung".

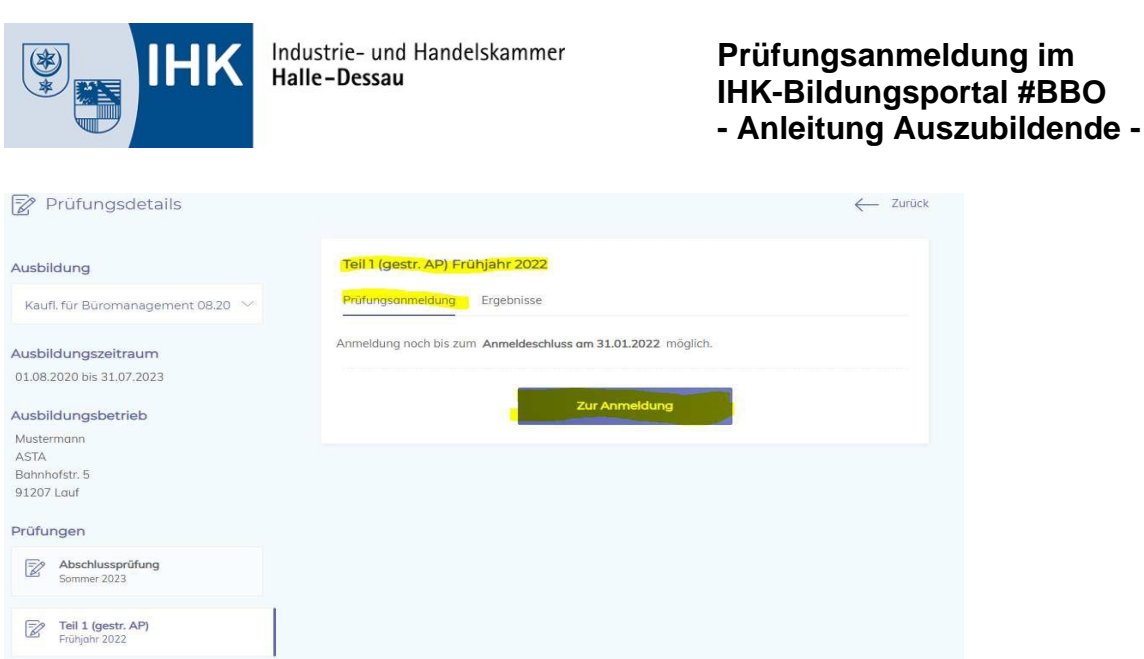

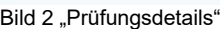

### **3. Prüfungsanmeldung**

Die Anmeldung zur Prüfung ist in mehrere Abschnitte geteilt. Bitte lesen Sie sich die Ihnen zur Verfügung gestellten Daten und Auswahlmöglichkeiten gewissenhaft durch und überspringen Sie keinen Absatz. Klicken Sie bitte nach jedem Abschnitt auf "speichern und weiter".

#### Vertragsdaten

Im ersten Abschnitt werden Ihnen detaillierte Angaben zu Ihrem Ausbildungsvertrag angezeigt, vgl. Bild 3. In gewerblich-technischen Berufen ist zur Abschlussprüfung/Teil 2 ein Ausbildungsschwerpunkt auszuwählen. Bitte besprechen Sie Ihre Auswahl mit dem Ausbildungsbetrieb. Bei Bedarf kann die Berufsschule geändert werden.

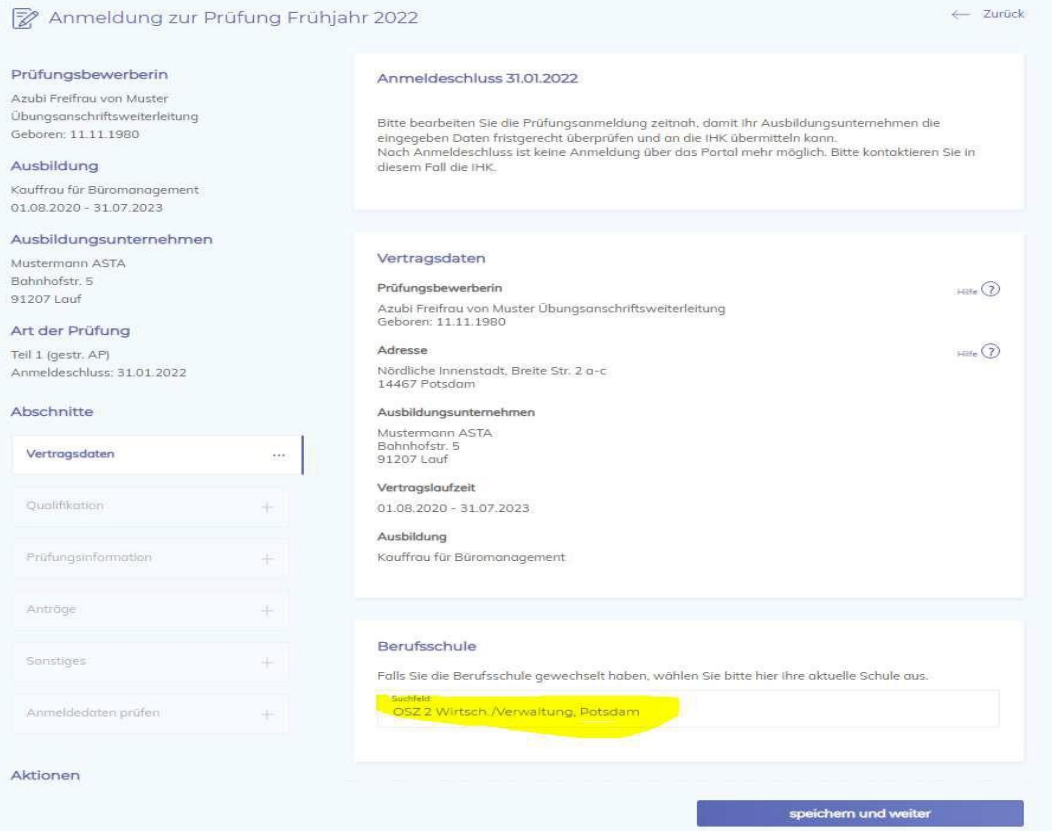

Bild 3 .Vertragsdaten"

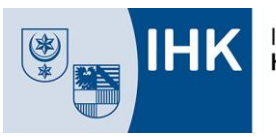

Industrie- und Handelskammer Halle-Dessau

## Qualifikationen

In diesem Abschnitt können Sie Wahl- und Zusatzqualifikationen auswählen bzw. ändern, vgl. Bild 4.

Achtung! Dies muss nicht für Ihren Beruf relevant sein. Die Möglichkeit zur Festlegung von Wahl- und Zusatzqualifikationen in bestimmten Prüfungen ist in der Ausbildungsverordnung festgelegt und wird entsprechend im Portal angezeigt.

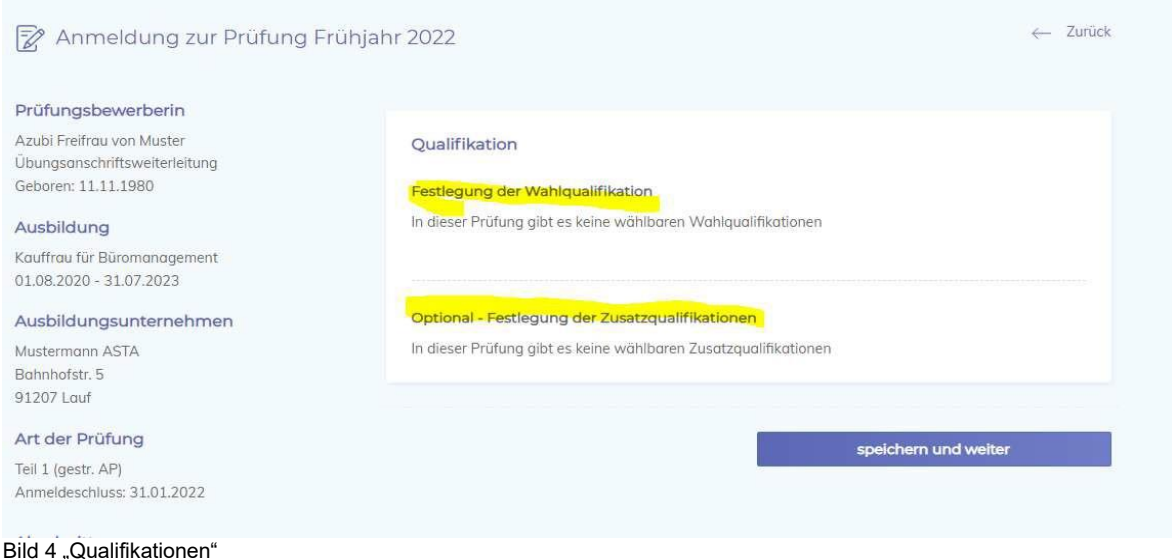

### Prüfungsinformationen

Hier werden berufsspezifische Informationen abgefragt wie die Prüfungsvariante, z. B. bei Kaufleuten für Büromanagement Report-Variante/Klassische Variante oder in Metall- und Elektroberufen Betrieblicher Auftrag/ Aufgabe vom Fachausschuss (PAL), vgl. Bild 5, sowie weitere prüfungsrelevante Informationen.

Achtung! Dies muss nicht für Ihren Beruf relevant sein. Die Möglichkeit zur Auswahl der Prüfungsvariante ist in der Ausbildungsverordnung festgelegt und wird entsprechend im Portal angezeigt bzw. sind prüfungsorganisatorische Abfragen der IHK.

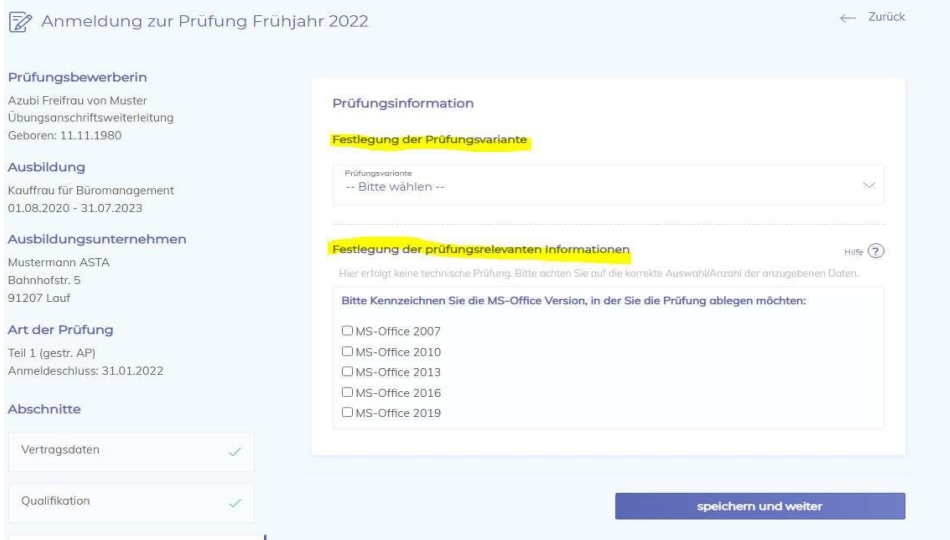

Bild 5 "Prüfungsinformationen"

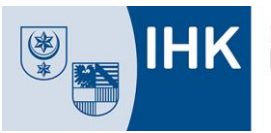

# Nachteilsausgleich

Menschen mit Behinderung können mit der Anmeldung zur Prüfung einen Nachteilsausgleich zur schriftlichen oder/und mündlichen/praktischen Prüfung beantragen, vgl. Bild 6. Ein Nachweisdokument, d.h. ein ärztliches oder psychologisches Attest inkl. Angabe der empfohlenen Art, ist bei Beantragung im pdf-Format hochzuladen.

Außerdem können Sie wählen, ob Ihrem Ausbildungsunternehmen die Inhalte Ihres Antrages auf Nachteilsausgleich übermittelt werden dürfen oder nur der IHK zur Prüfungsorganisation.

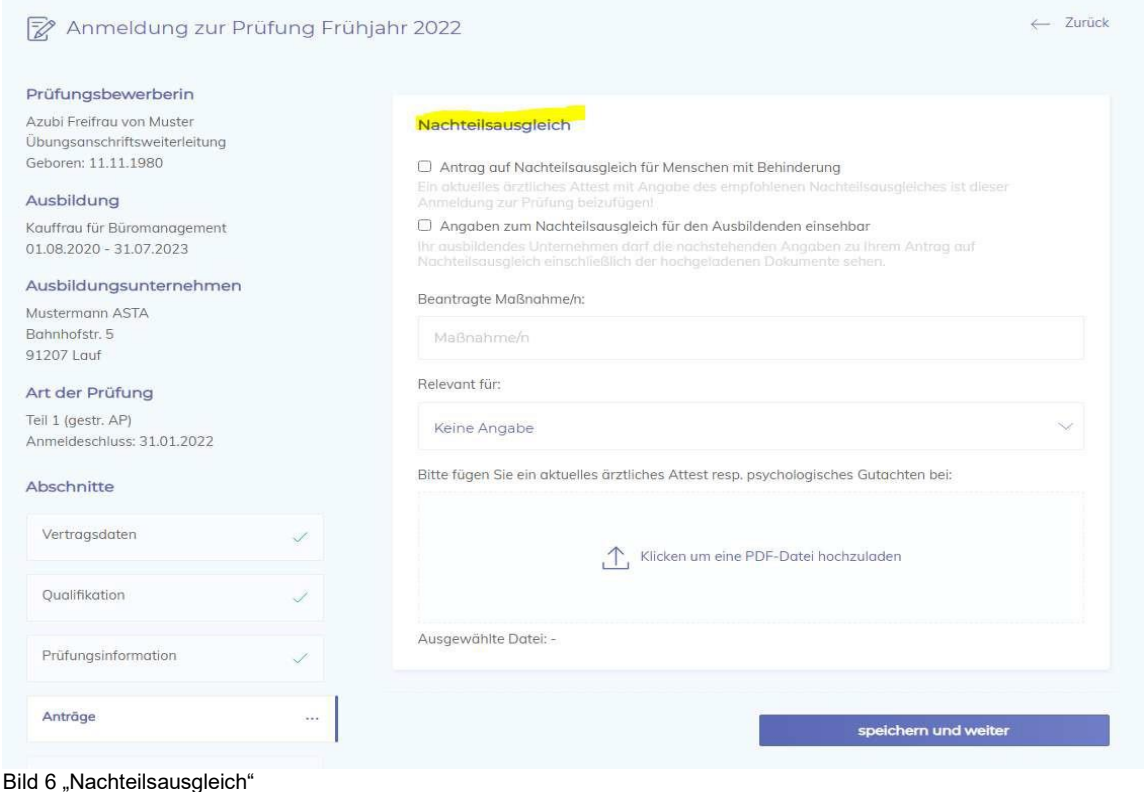

### **Sonstiges**

Sollten Sie noch weitere Anliegen haben, so können Sie diese hier mitteilen und ggfs. ein weiteres Dokument im pdf-Format hochladen, vgl. Bild 7.

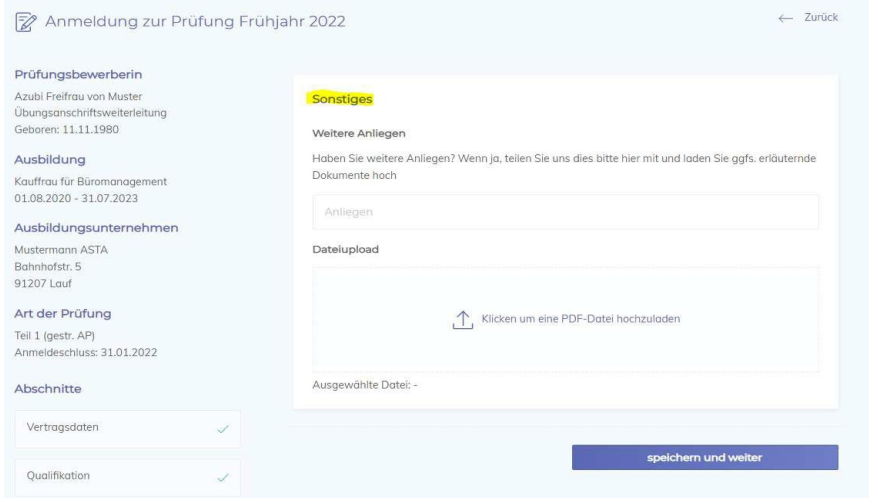

Bild 7 "Sonstiges"

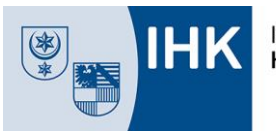

# Zusammenfassung "Anmeldedaten prüfen"

Im letzten Abschnitt erhalten Sie eine Zusammenfassung über Ihre Prüfungsanmeldung. Hier können Sie die Anmeldedaten noch einmal prüfen und bestätigen anschließend die Richtigkeit und Vollständigkeit Ihrer Angaben. Klicken Sie dann auf "zur Prüfung anmelden".

Achtung! Nach dem Absenden der Prüfungsanmeldung können keine Änderungen mehr vorgenommen werden. Ihre Anmeldung muss nun durch Ihren Ausbildungsbetrieb geprüft und elektronisch an die IHK gesendet werden.

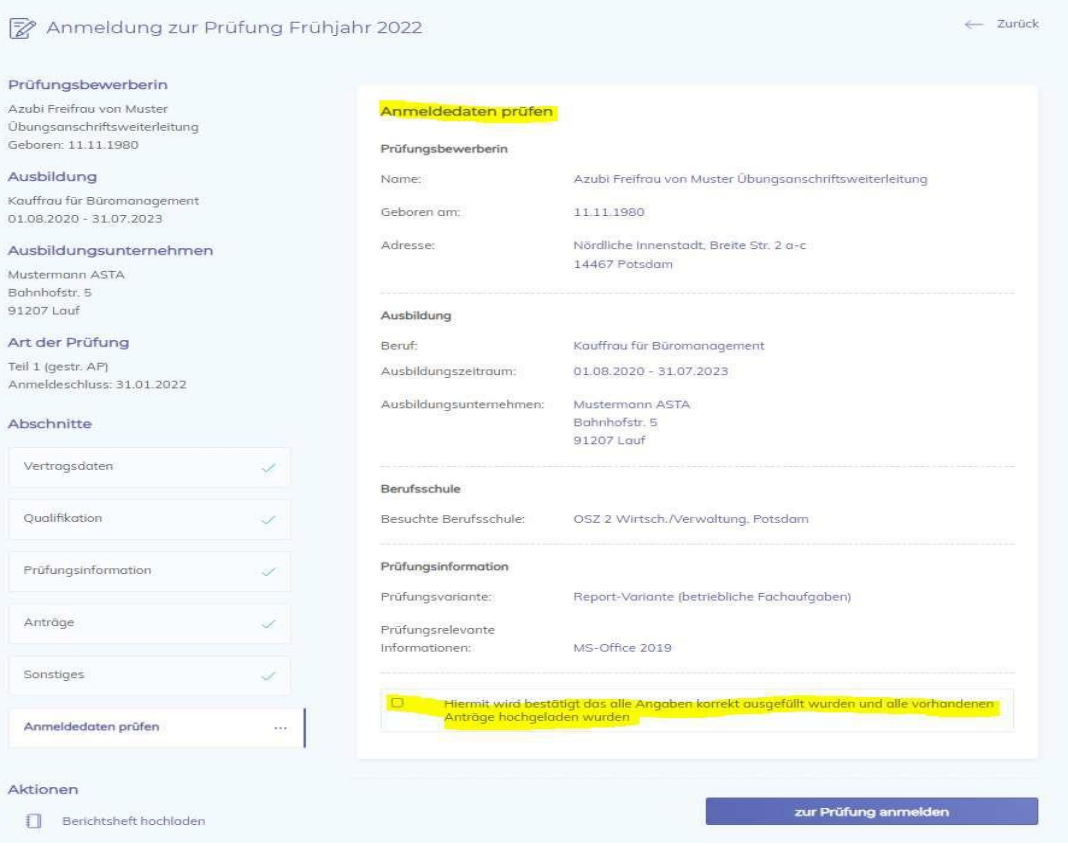

Bild 8 "Anmeldedaten prüfen"

Sie erhalten im Portal eine Bestätigung und können den Status Ihrer Anmeldung verfolgen.

Solange sich die Anmeldung noch zur Überprüfung bei Ihrem Ausbildungsunternehmen bzw. bei der IHK befindet wird Ihnen **IN BEARBEITUNG**" angezeigt".

Hat die IHK Ihre Anmeldung geprüft und Sie zur Prüfung zugelassen, ändert sich der Status im Portal auf "**Angemeldet und zugelassen**".

Sollte Ihre Firma oder die IHK eine Anmeldung zurückweisen, wird der Grund per E-Mail sowie im Portal mitgeteilt und ist bis zur angegebenen Frist zu korrigieren.

Alle Auszubildenden, bei denen der Status noch nicht auf "angemeldet und zugelassen" steht, sowie deren Ausbildungsbetriebe erhalten jeweils eine Woche sowie ein Tag vor dem Anmeldeschluss eine Erinnerungsmail.

Bei Fragen oder Unklarheiten Sie sich gern an unsere IHK wenden. E-Mail: [ausbildungspruefung@halle.ihk.de.](mailto:ausbildungspruefung@halle.ihk.de)